## **Регистрация на Портале непрерывного медицинского и фармацевтического образования**

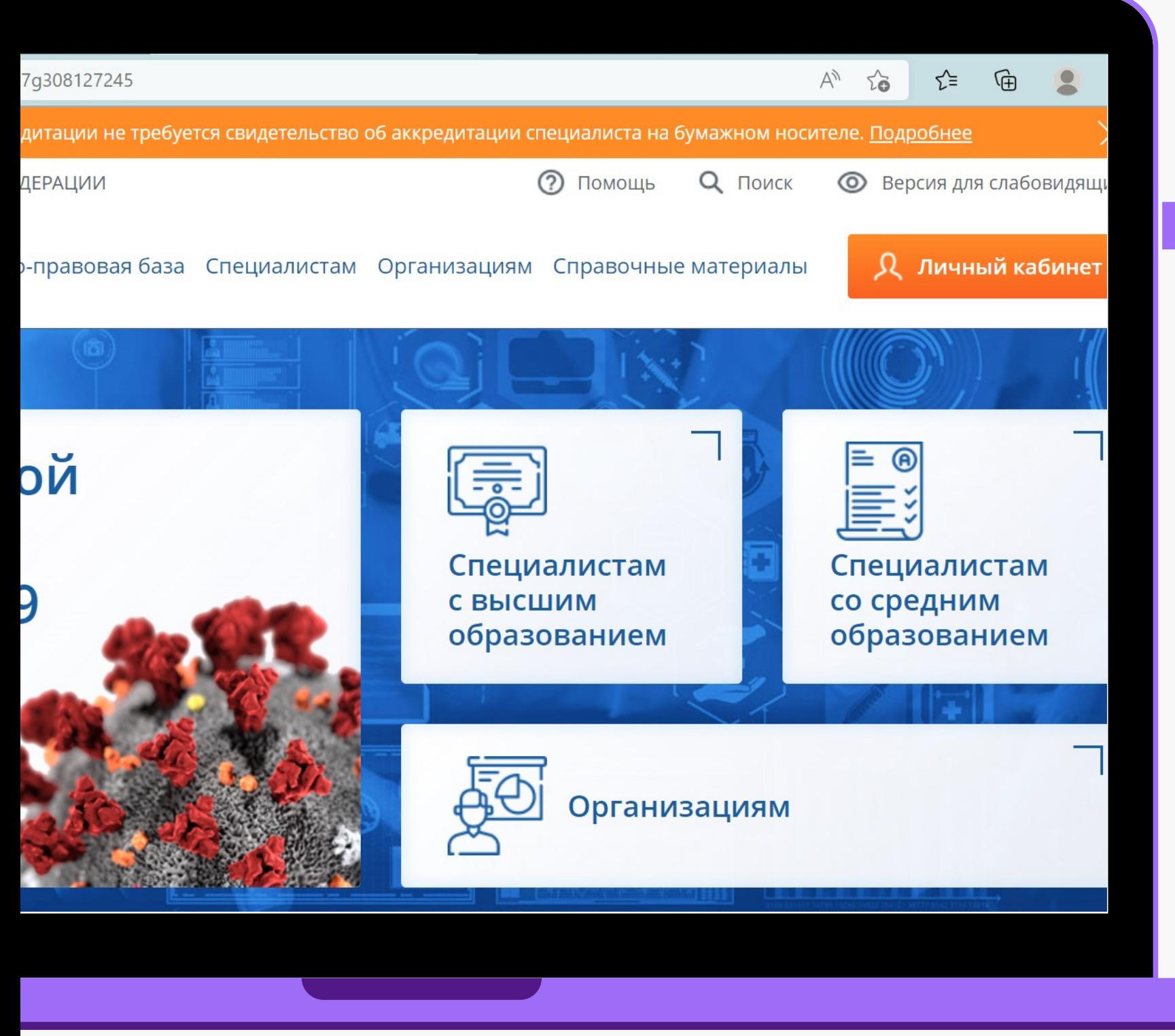

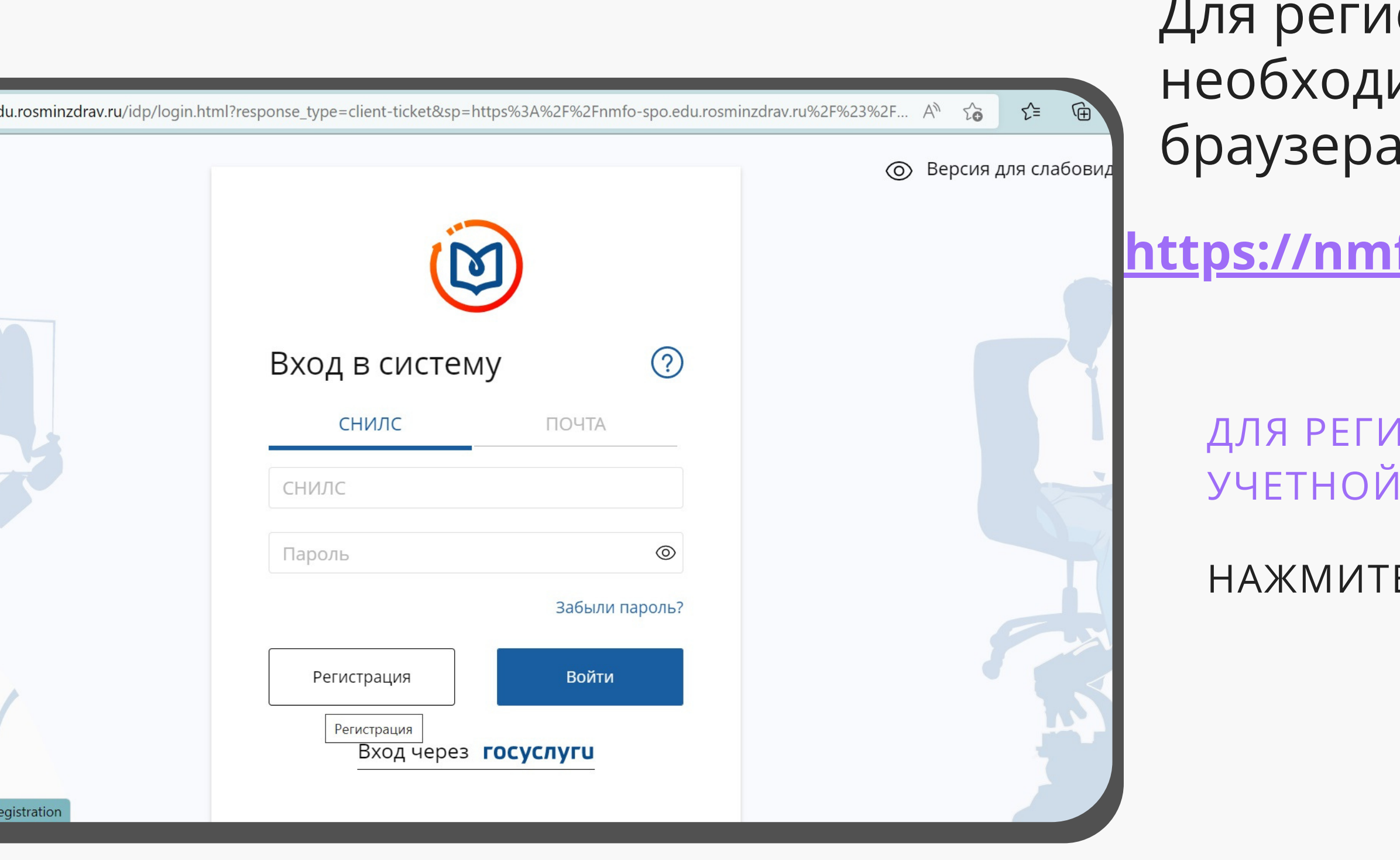

## істрации на портале имо ввести в поисковой строке или перейти по ссылке

fo-vo.edu.rosminzdrav.ru/#/login.

1СТРАЦИИ БЕЗ ИСПОЛЬЗОВАНИЯ ЗАПИСИ НА ПОРТАЛЕ ГОСУСЛУГ:

Е КНОПКУ «РЕГИСТРАЦИЯ»

https://nmfo-vo.edu.rosminzdrav.ru/#/registration

ПОРТАЛ НЕПРЕРЫВНОГО  $\boldsymbol{\Xi}$ МЕДИЦИНСКОГО И ФАРМАЦЕВТИЧЕСКОГО ОБРАЗОВАНИЯ МИНЗДРАВА РОССИИ

 $\mathcal{C}$ 

 $\leftarrow$ 

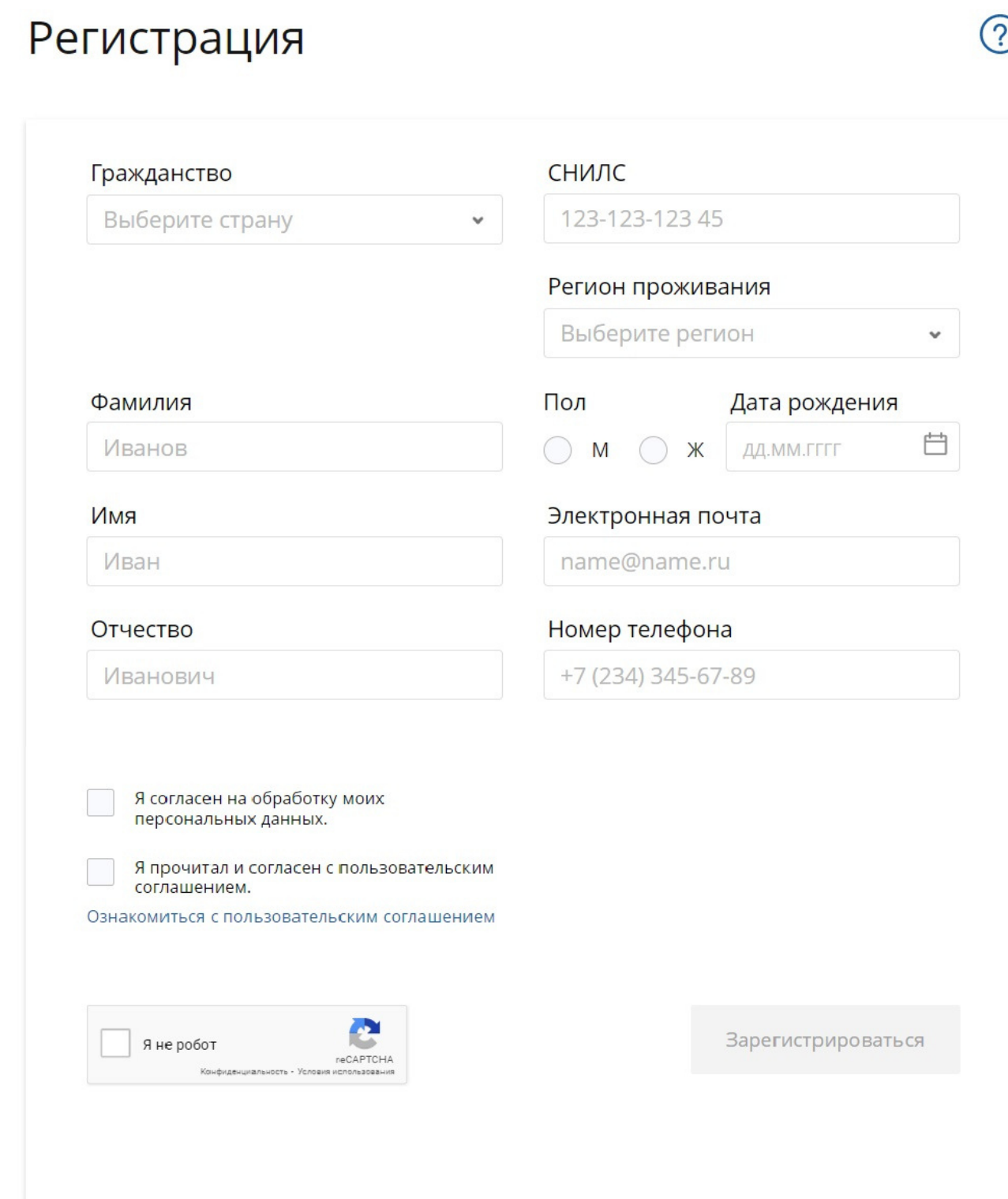

НА СТРАНИЦЕ РЕГИСТРАЦИИ УКАЖИТЕ НЕОБХОДИМЫЕ ДЛЯ РЕГИСТРАЦИИ СВЕДЕНИЯ: СНИЛС, ФАМИЛИЯ, ИМЯ, ОТЧЕСТВО, ГРАЖДАНСТВО, РЕГИОН ПРОЖИВАНИЯ (ВЫБЕРИТЕ РЕГИОН ИЗ СПИСКА), ПОЛ, ДАТА РОЖДЕНИЯ, ЭЛЕКТРОННАЯ ПОЧТА, НОМЕР ТЕЛЕФОНА.

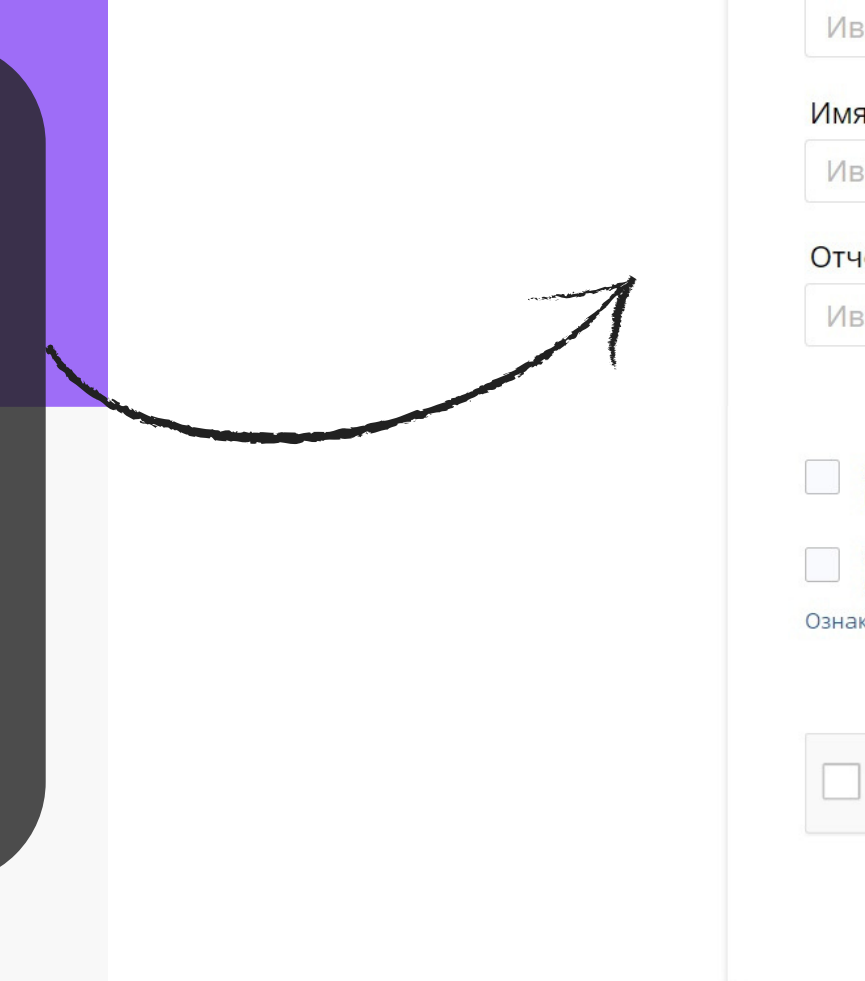

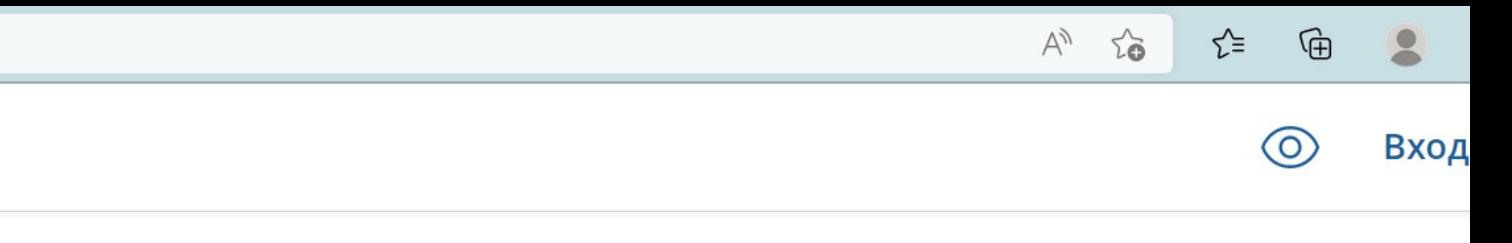

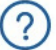

**ПОСТАВЬТЕ ГАЛОЧКУ В ПОЛЕ «Я РАЗРЕШАЮ ИСПОЛЬЗОВАТЬ СВОИ ЛИЧНЫЕ ДАННЫЕ ДЛЯ ОБРАБОТКИ И ФОРМИРОВАНИЯ ДОКУМЕНТОВ, НЕОБХОДИМЫХ ДЛЯ ПРОХОЖДЕНИЯ ОБУЧЕНИЯ ПО ПРОГРАММАМ ДПО И МЕРОПРИЯТИЯХ НМО»**

ПОРТАЛ НЕПРЕРЫВНОГО **МЕЛИНИНСКОГО** И ФАРМАЦЕВТИЧЕСКОГО

.<br>ОБРАЗОВАНИЯ МИНЗДРАВА РОССИИ

 $\mathcal{C}$ 

 $\leftarrow$ 

M

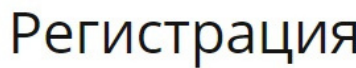

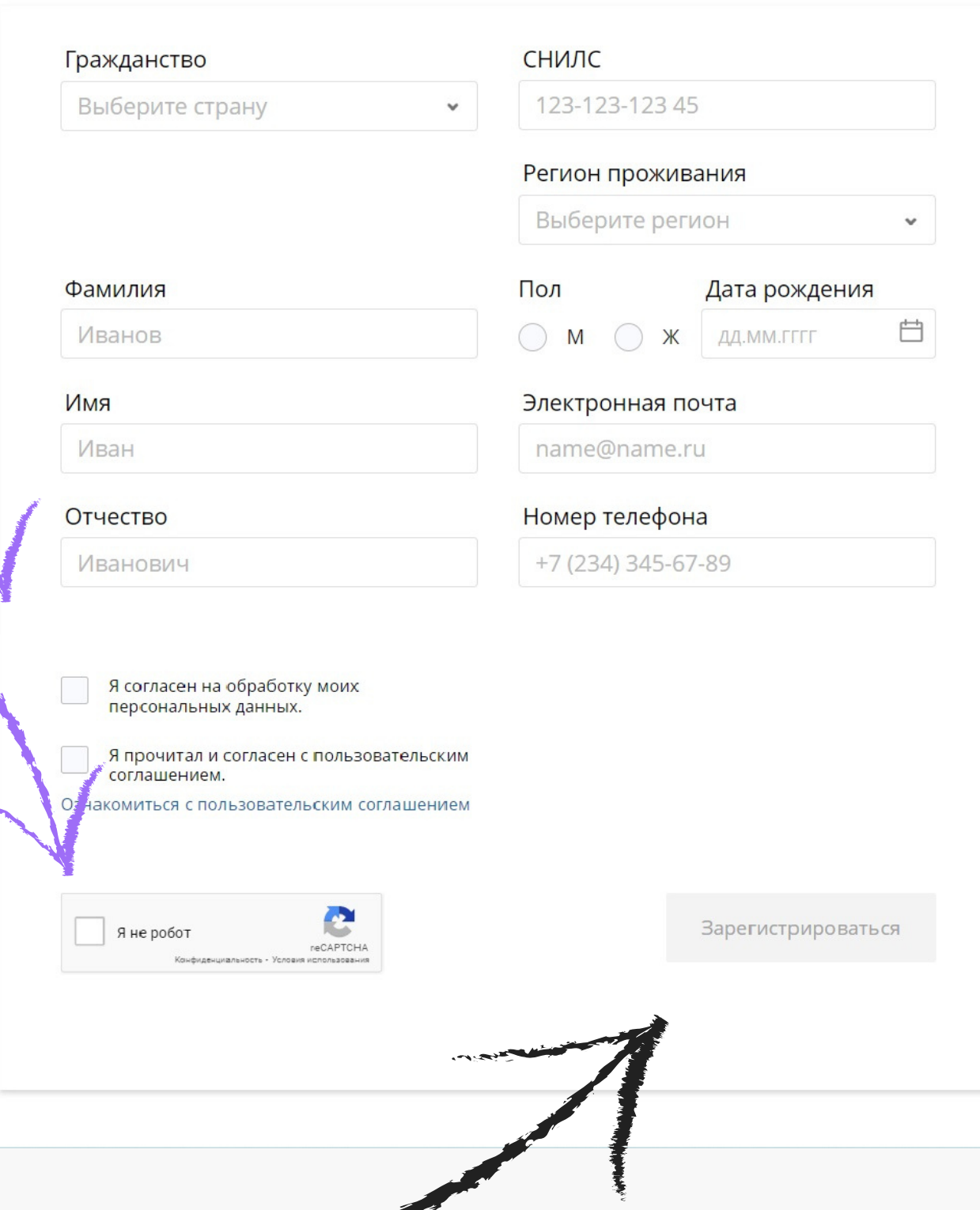

**ПОСТАВЬТЕ ГАЛОЧКУ В ПОЛЕ «Я НЕ РОБОТ».**

**ПОСЛЕ ТОГО, КАК ВЫ ПОДТВЕРДИТЕ, ЧТО ВЫ НЕ РОБОТ И ГАЛОЧКА СТАНЕТ ЗЕЛЕНОЙ, НАЖМИТЕ КНОПКУ «ЗАРЕГИСТРИРОВАТЬСЯ». ЕСЛИ КАКИЕ-ЛИБО ПОЛЯ НЕ БЫЛИ ЗАПОЛНЕНЫ ИЛИ ЗАПОЛНЕНЫ С ОШИБКОЙ, СИСТЕМА ОПОВЕСТИТ ОБ ЭТОМ. ПОСЛЕ ВНЕСЕНИЯ ДОПОЛНЕНИЙ СЛЕДУЕТ НАЖАТЬ КНОПКУ «ЗАРЕГИСТРИРОВАТЬСЯ» СНОВА.**

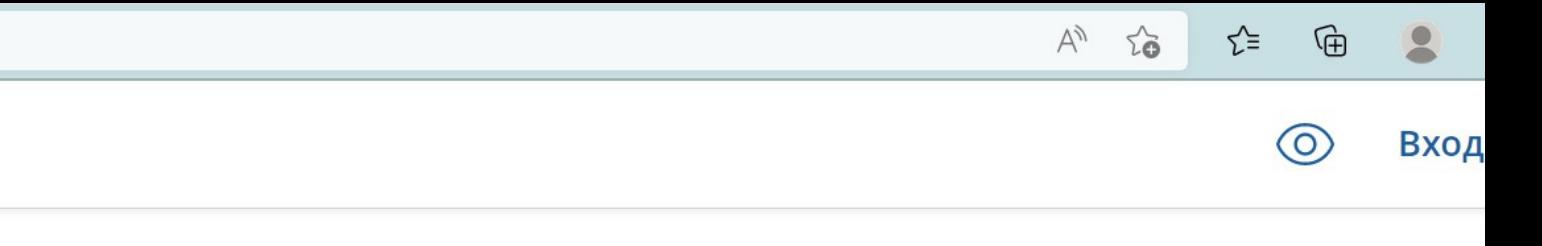

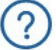

## **После успешного завершения регистрации на указанную Вами электронную почту будет выслан логин и пароль для входа на портал.**

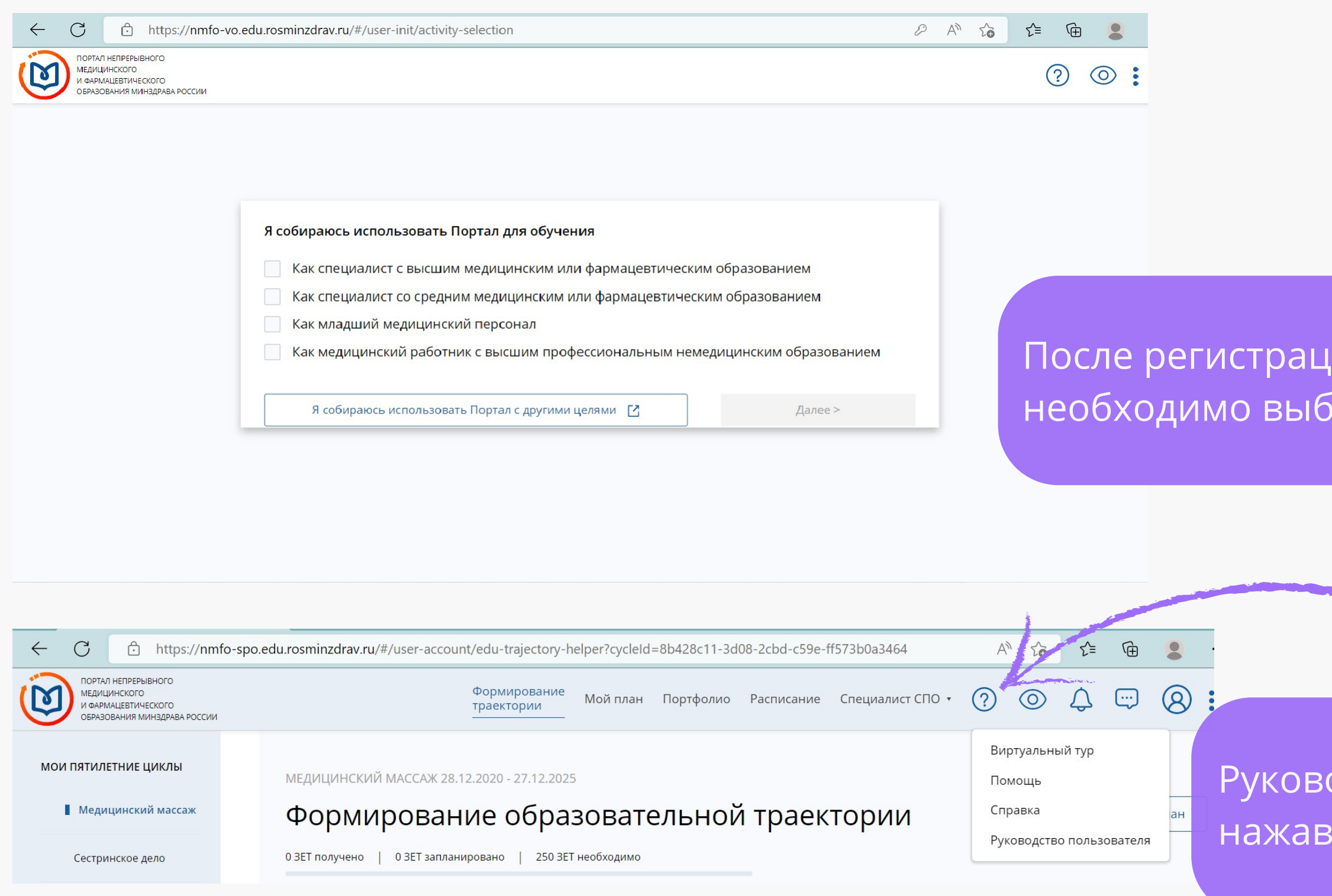

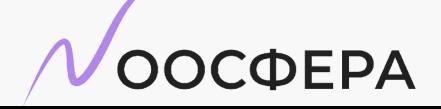

**ЦЕНТР ДИСТАНЦИОННОГО ОБУЧЕНИЯ**

одство пользователя можно скачать на знак вопроса в шапке сайта

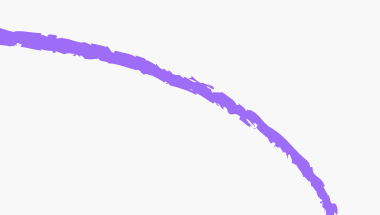

ии при первом входе в систему рать вид деятельности на Портале: